# **OLD DOMINION** UNIVERSITY

# Using Zoom with Blackboard

With Zoom's Blackboard integration, faculty can schedule, start and manage meetings directly from Blackboard. Students can join meetings and access cloud recordings from within the course as well.

*Before you can use Zoom in Blackboard, your Zoom account must be activated. If you haven't already, go to [odu.zoom.us](https://odu.zoom.us/) and sign in with your MIDAS ID and password to activate your account.*

*Note: You cannot access Zoom from the Blackboard mobile app. On a mobile device, either log in to Blackboard through your mobile browser, or use the Zoom app.*

# Open Zoom within the Course Collaboration Tool in Blackboard

1. From inside your Blackboard course, click **Tools** in the course menu.

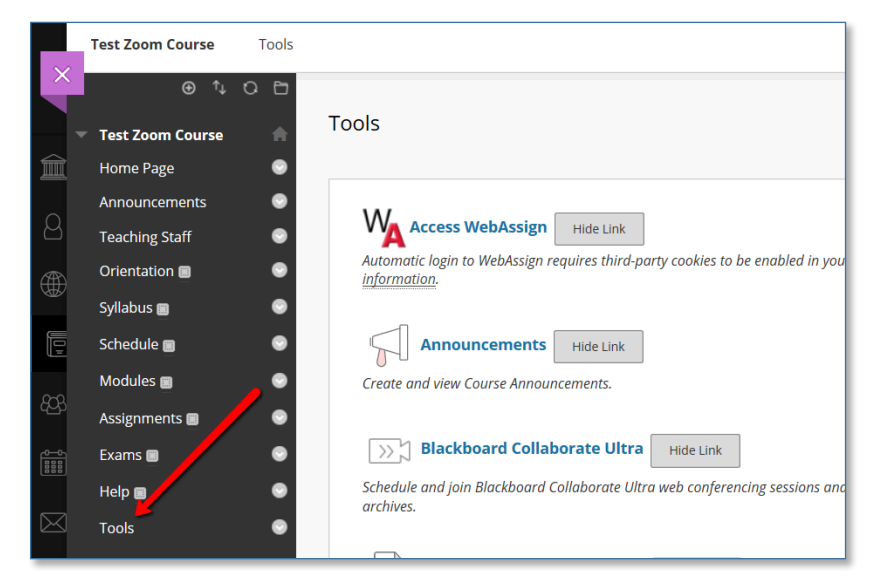

2. Scroll down the tools list and click **Course Collaboration Tool**.

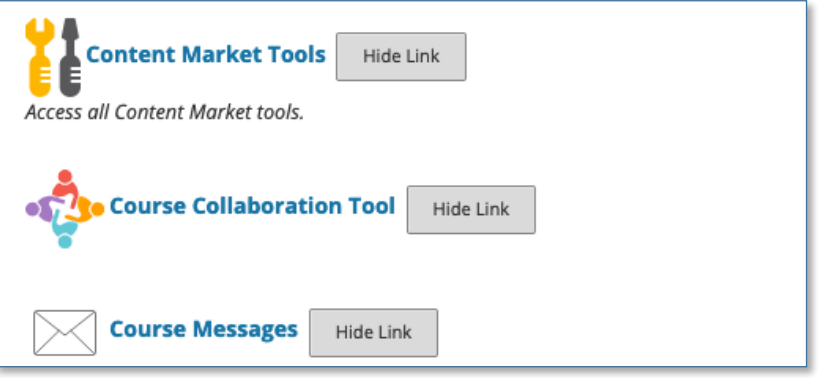

#### **Information Technology Services**

www.odu.edu/its itshelp@odu.edu  $(757)$  683-3192 1100 Monarch Hall **f** oduits **f** odu\_its

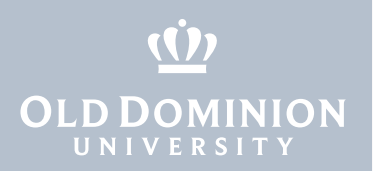

## Add Course Collaboration Tool to Course Menu

1. From inside your course, hover over the  $\Theta$  icon and click **Tool Link**.

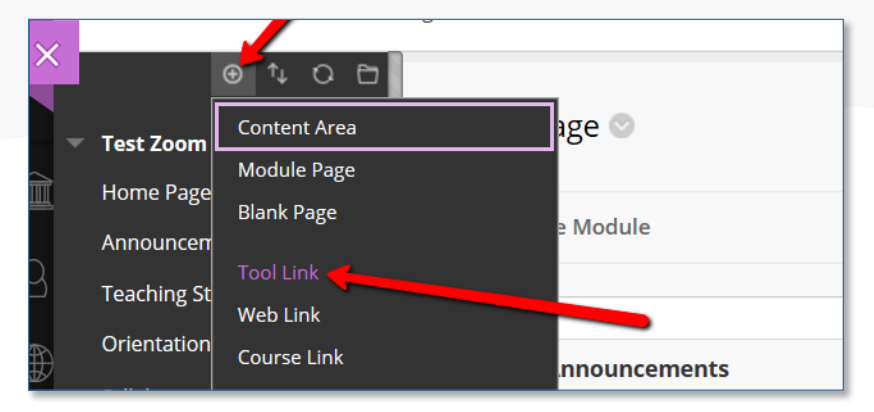

2. Enter the **Name** (displayed in the course menu), **Type** (Course Collaboration Tool), and check the box next to **Available to Users** (so students can see the link as well). Click **Submit**.

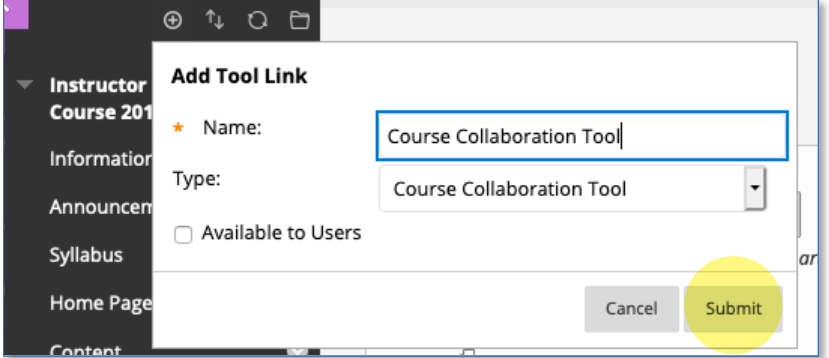

## Schedule a meeting

Zoom meetings will only show up in Blackboard if they are scheduled from Blackboard. Meetings scheduled outside of Blackboard (directly through the Zoom app, for example) will not appear in Blackboard.

1. Open the **Course Collaboration Tool** and click on the **Zoom** tab.

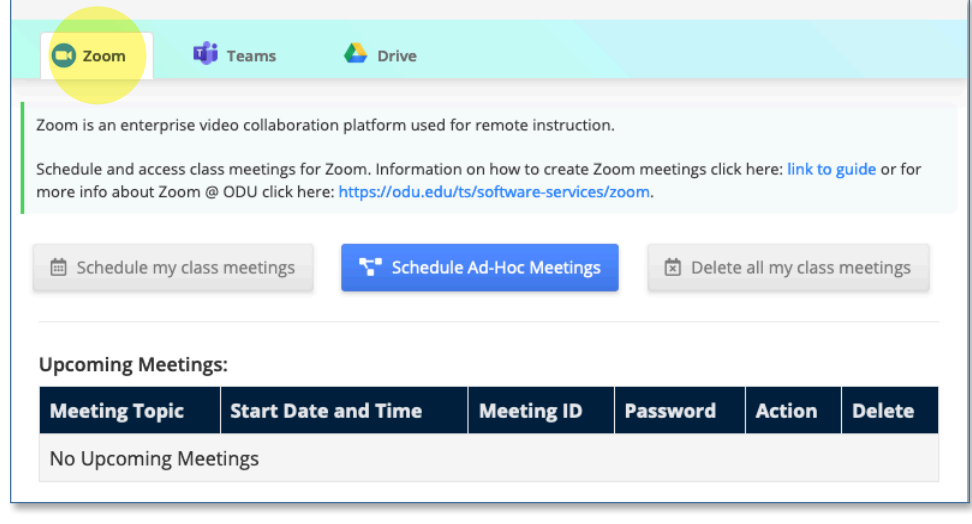

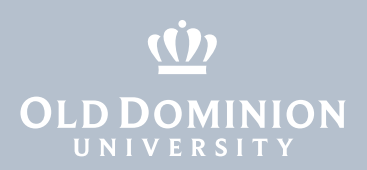

2. Click **Schedule my class meetings**. This will schedule meetings based on the course name and the days/times that the class meets:

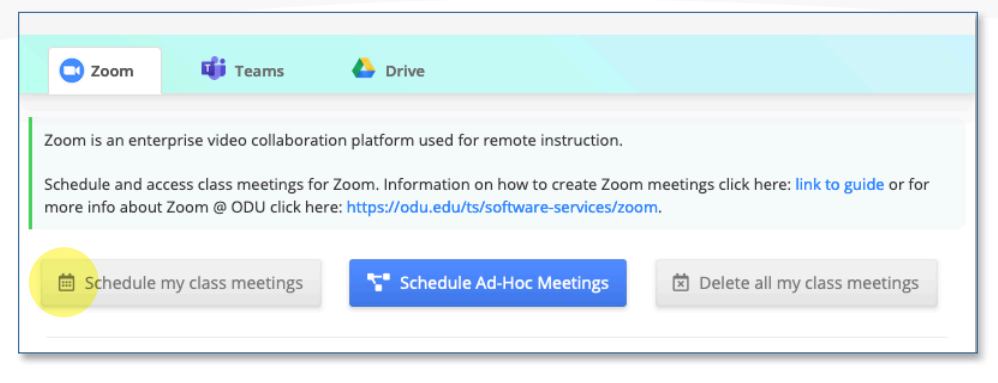

3. As you can see below, your course information is pre-populated. Click **Schedule Meeting**. You will receive a message that your meeting has been successfully created.

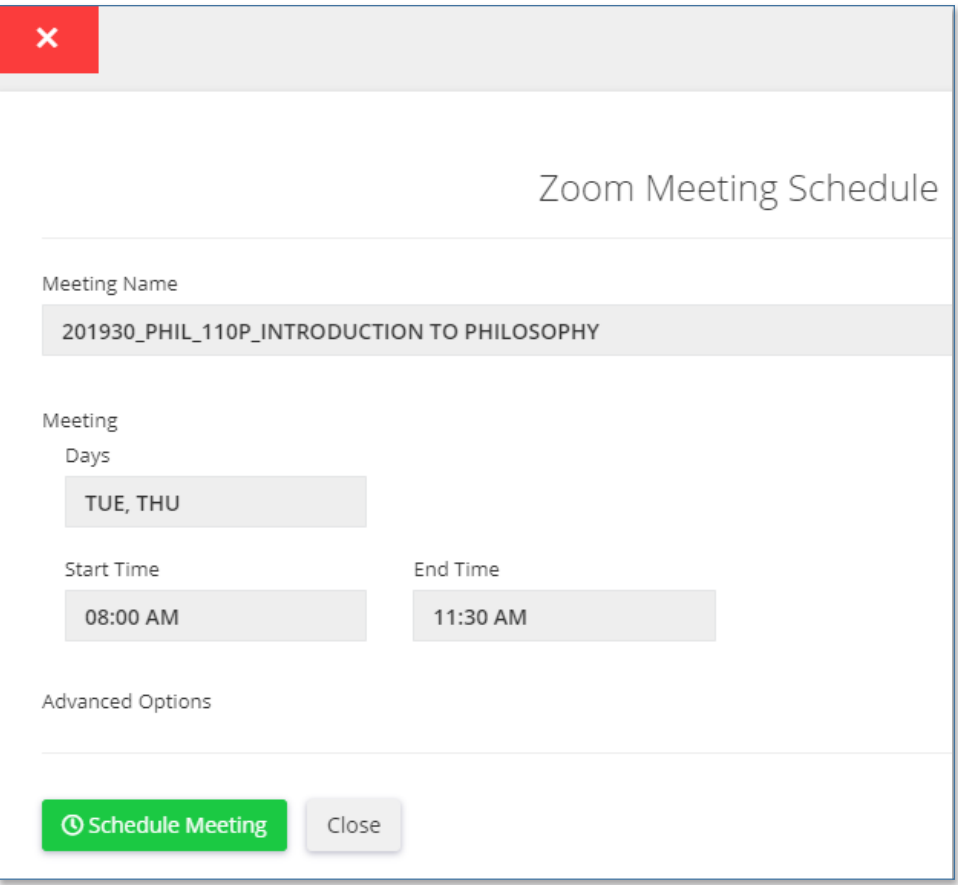

 *Note: If you wish to use Zoom registration to add an additional restriction on who can access class meetings, click Advanced Options and select Restrict access to enrolled students.* 

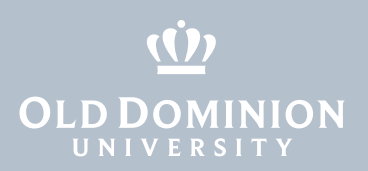

4. The Zoom page in the Collaboration Tool will shows a list of meetings scheduled for your course.

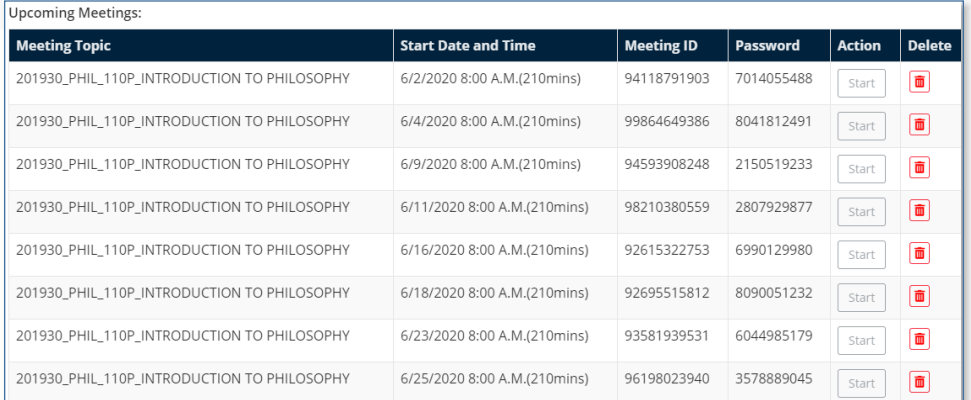

 *Note: You can delete individual class meetings by clicking the red Delete button next to that class, or delete all meetings at once by clicking the Delete All Meetings button.* 

 *Only instructors can schedule meetings within the Course Collaboration Tool. Students can schedule meetings from the Zoom app or at [odu.zoom.us.](https://odu.zoom.us)*

 *To edit meeting information (Topic, Description, Time, etc.) for any previously scheduled meeting, log directly into [odu.zoom.us](https://odu.zoom.us) (outside of Blackboard).*

## Schedule ad-hoc meetings

1. You can also use the Course Collaboration Tool to schedule ad hoc meetings. These can be used for office hours or any other time you may want to meet with your students outside of your regular class time.

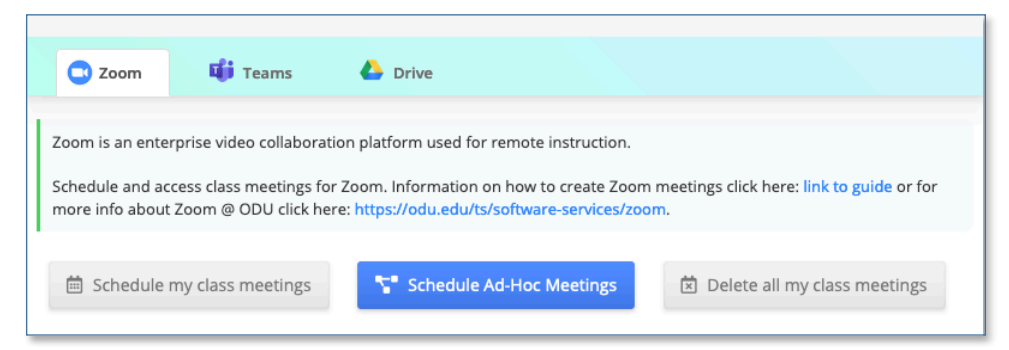

# Start a meeting

- 1. To start class meetings, click the **Start** button next to that class session in the Collaboration Tool (the link is available 30 min prior to the scheduled start of class) or from the Zoom app directly.
- 2. When it's time for the scheduled meeting, students and instructors can access the meeting either through the Tool Link (if created) or through the Course Collaboration Tool.

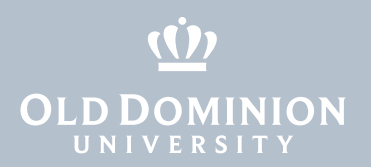

#### Using Zoom

You can access the meeting controls located at the bottom of the meeting window to share your screen, mute yourself or all participants, view the chat window, participants and more.

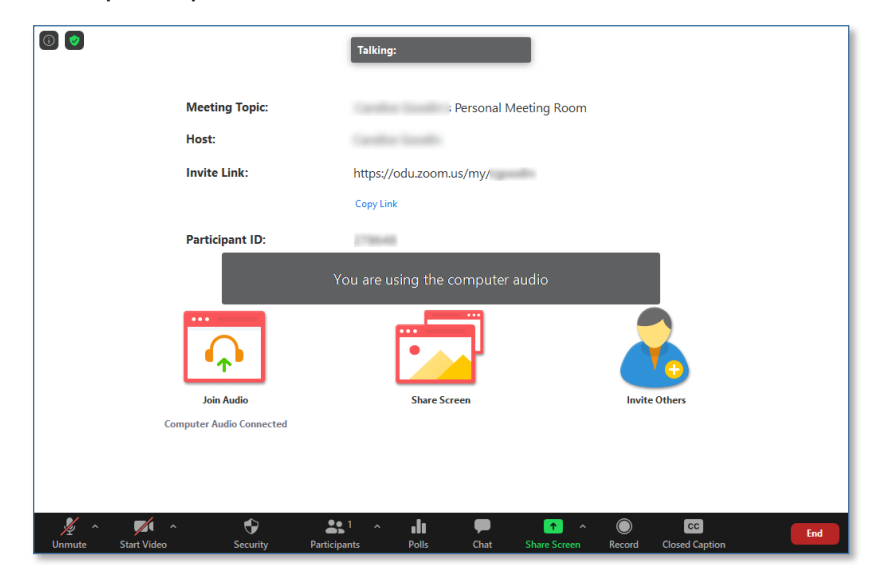

When screen-sharing, meeting controls move to the top of the screen.

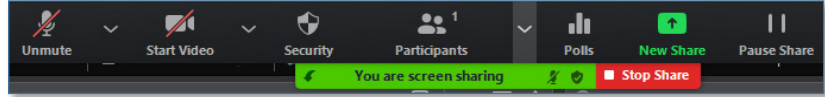

Learn more about [polls](https://support.zoom.us/hc/en-us/articles/213756303-Polling-for-meetings) in Zoom.

#### Invite participants to your meeting

There are a couple of ways to invite people to join your meeting:

1. All meetings scheduled through the Course Collaboration Tool show up in the tool's list of upcoming meetings. Copy and paste the meeting ID and password in an email or message to your prospective attendee.

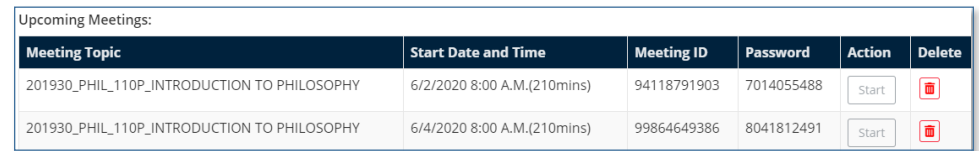

2. From the Zoom app, click on **Meetings**, select the meeting you want to share, then click **Copy Invitation** to copy the meeting info to your clipboard. Then open an email or message and paste the invitation.

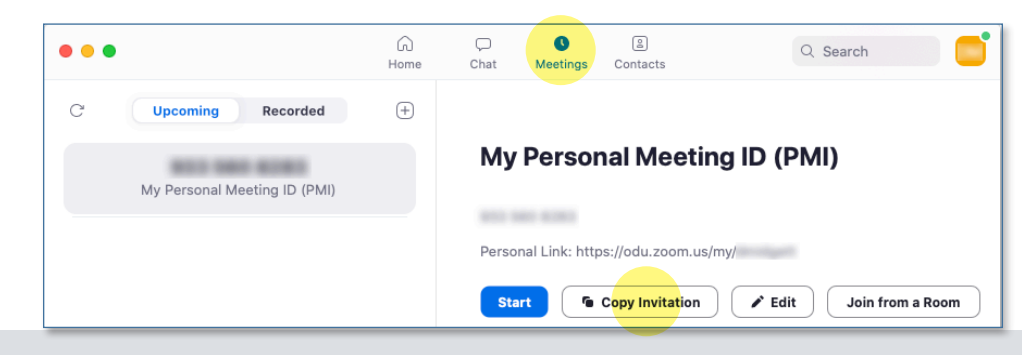

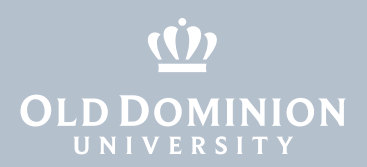

3. From a Zoom meeting already in progress, click on **Participants**, the **Invite** at the bottom of the Participants window, then **Copy Invite Link**. Then open an email or message and paste the invitation.

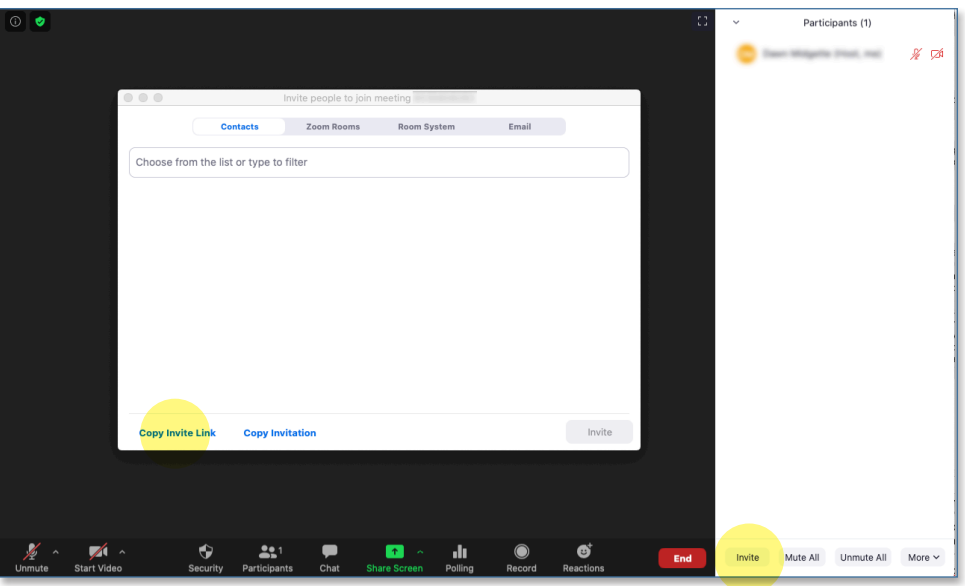

# Record a Meeting

Meetings that are scheduled through the Course Collaboration Tool are automatically recorded by default. If you need to record an ad hoc meeting:

- 1. Start a meeting as the host.
- 2. Click the **Record** button in the Zoom toolbar.
- 3. Select **Record to the Cloud**.

*Cloud recordings are automatically transferred to Kaltura, transcoded, and available to instructors in the Kaltura My Media tool.*

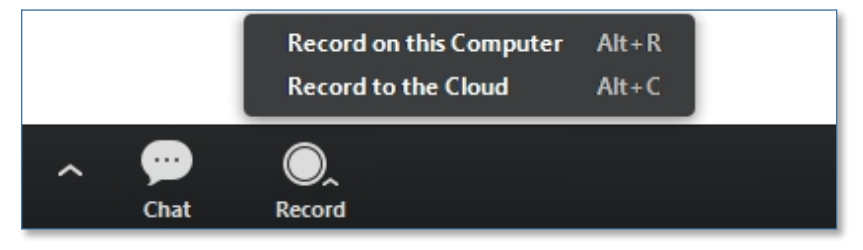

- 4. To stop recording, click **Pause/Stop Recording** or **End Meeting**.
- 5. Zoom processes cloud recordings immediately after the meeting ends and sends an email to the host when the recording is ready. The recording is then transferred to Kaltura within 24 hours.

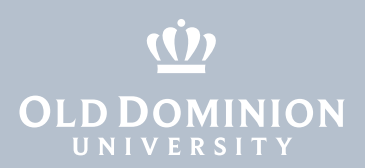

## View and Share Recordings

1. Share recordings in your Blackboard courses from **My Media**, found under **Tools**. (Recordings stored in Kaltura are available for up to 3 years.)

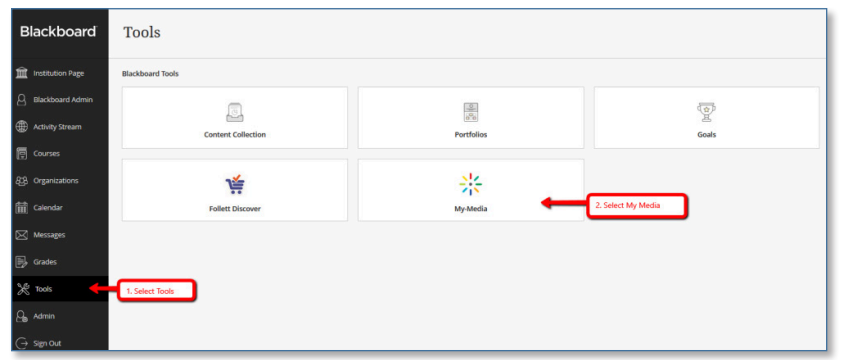

# Additional Help

Click on the **Get Training** icon to register for Live Training Webinars and access other Zoom documentation.

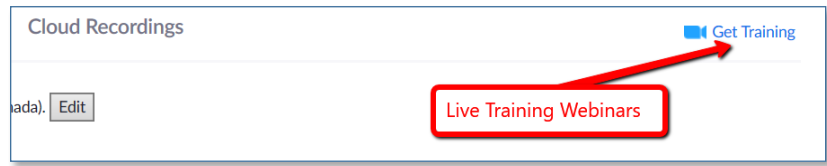